一. 點選 Android 手機的 Play 商店。

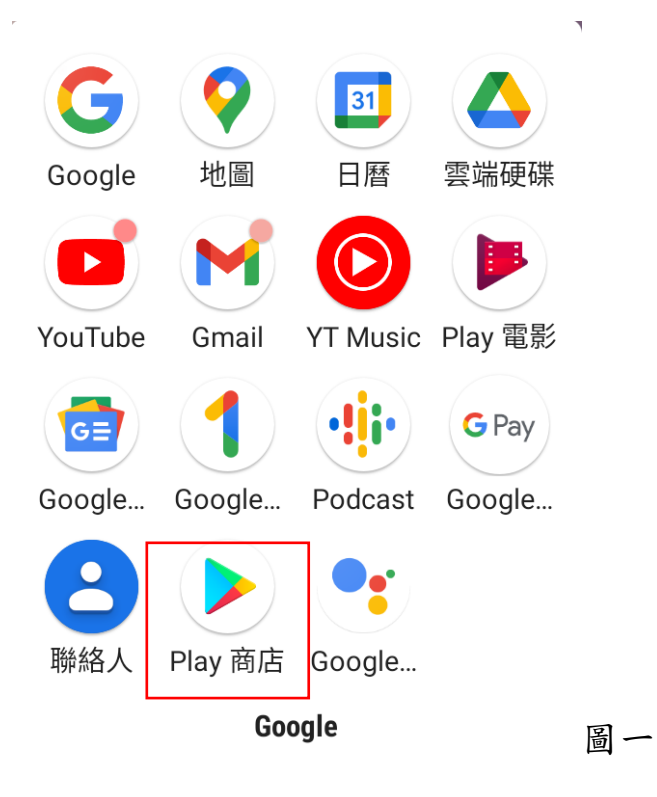

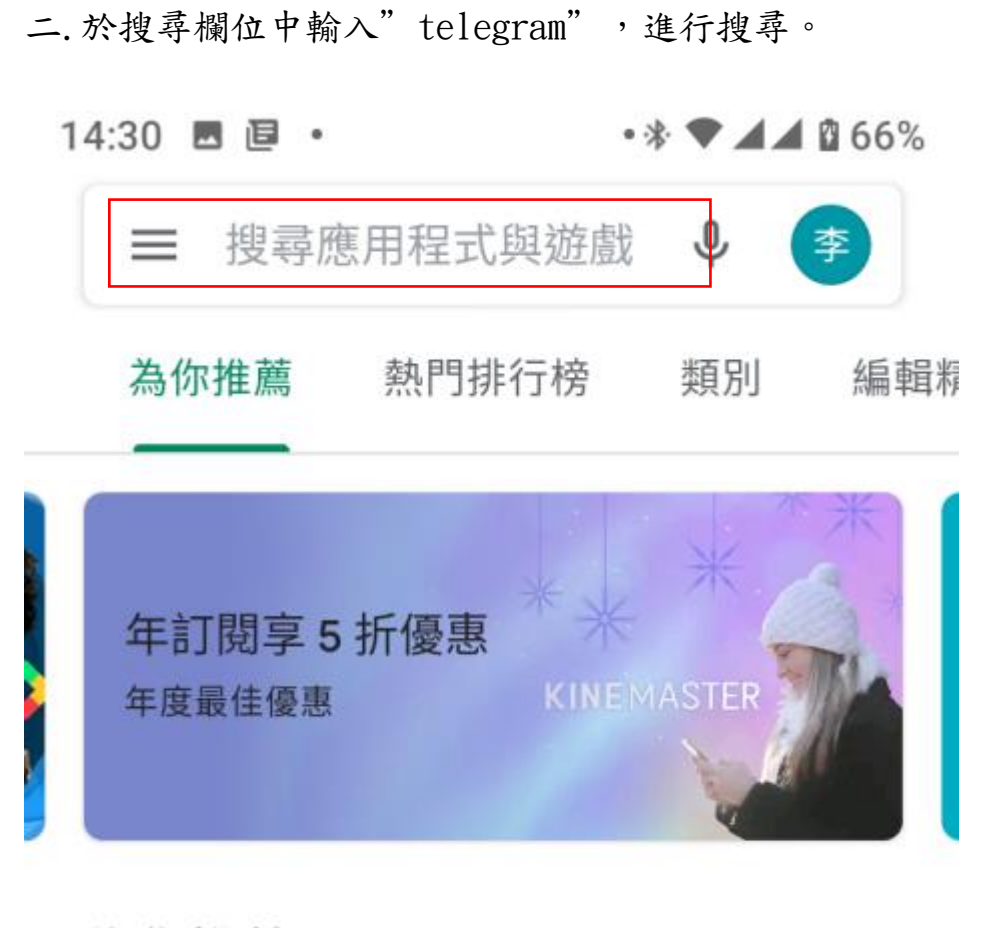

為您推薦

 $\rightarrow$ 圖二

三. 搜尋到該軟體,進行安裝。

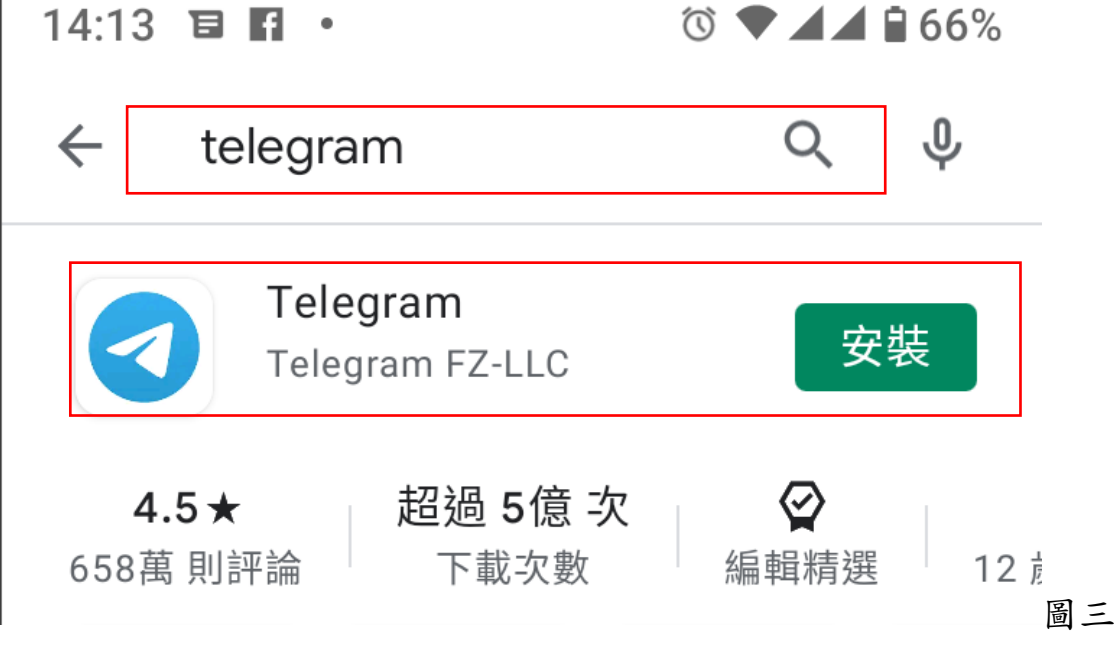

#### 四.軟體安裝

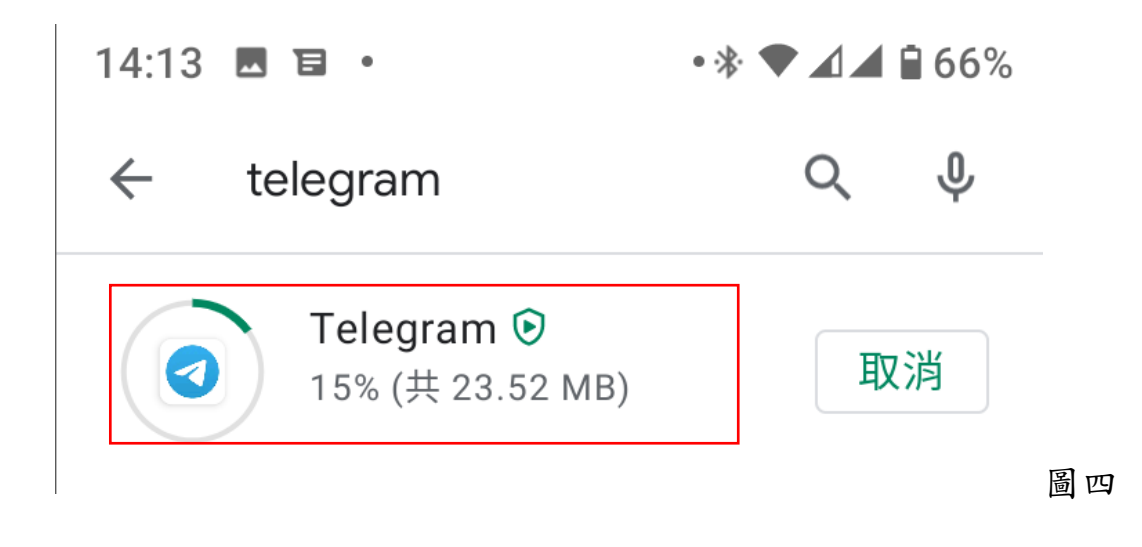

五.

 $14:15$  **B B**  $\cdot$ 

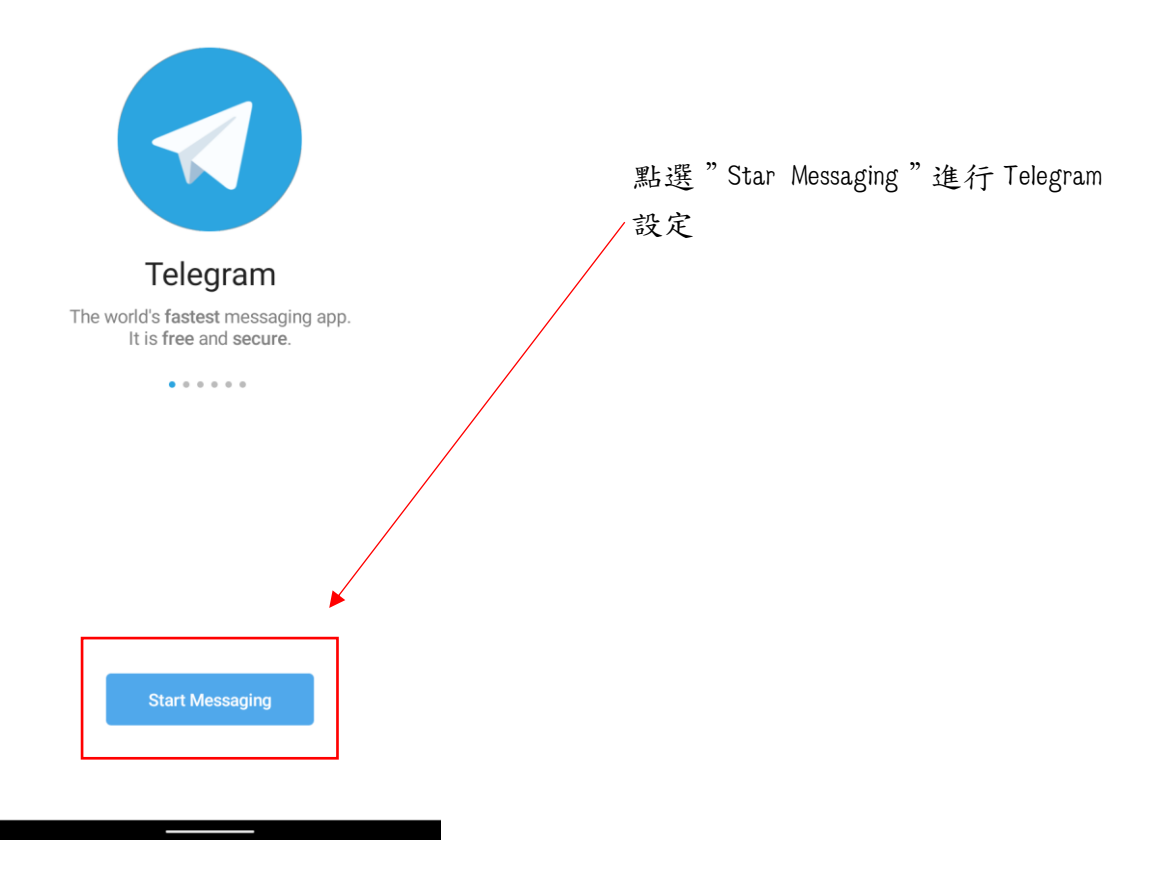

圖五

# 六.點選"OK"與"允許",以進行註冊電話輸入。

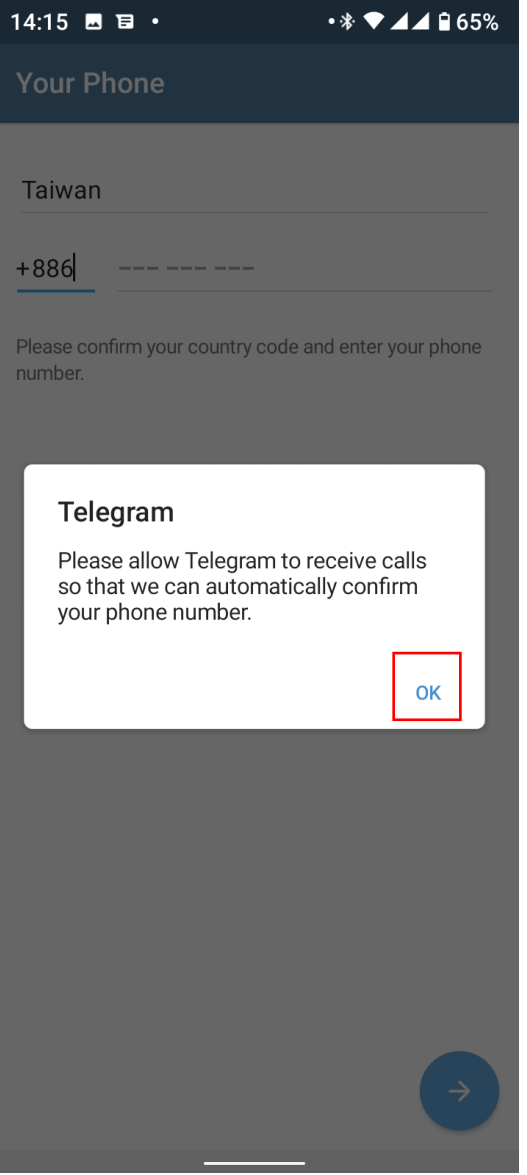

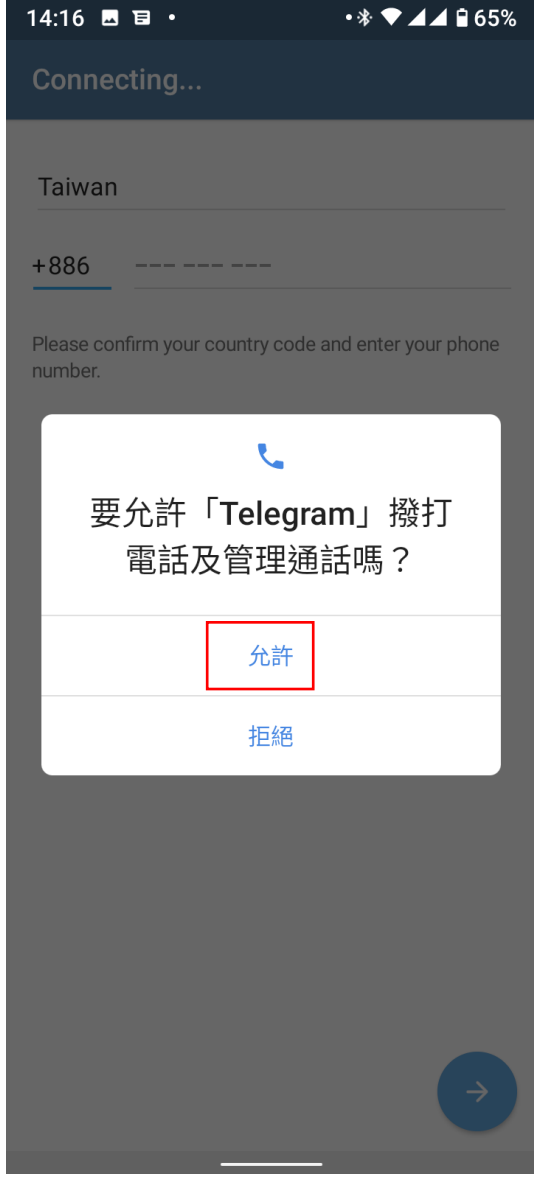

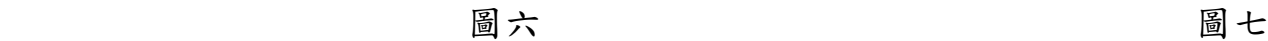

# 七.輸入電話號碼

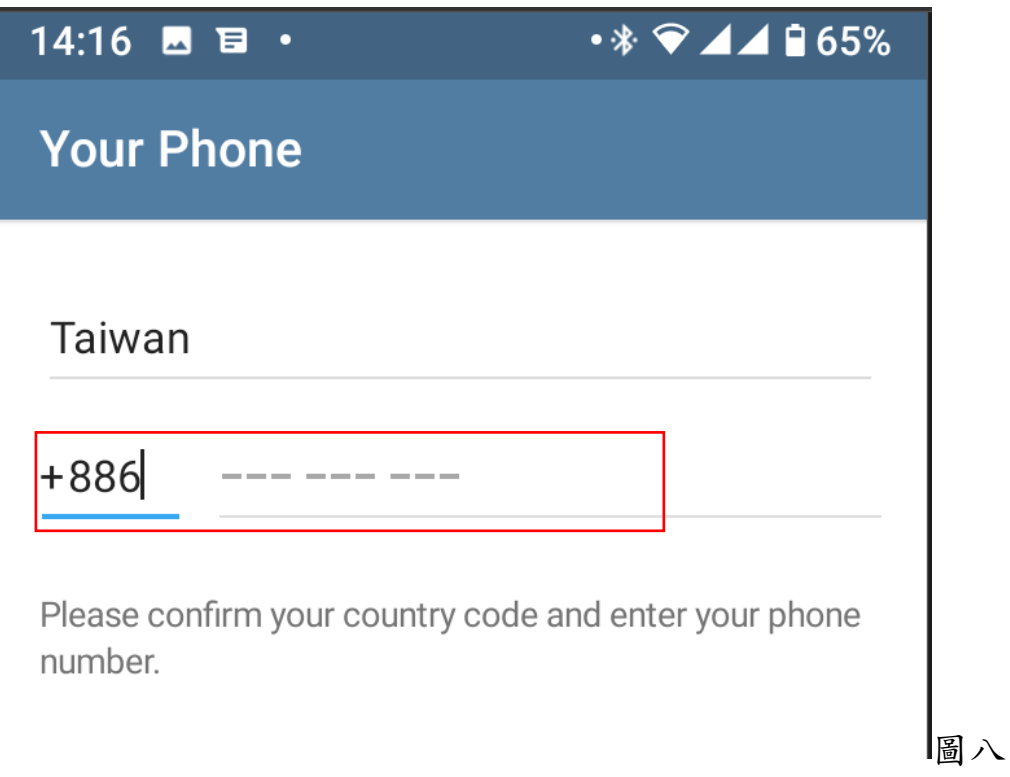

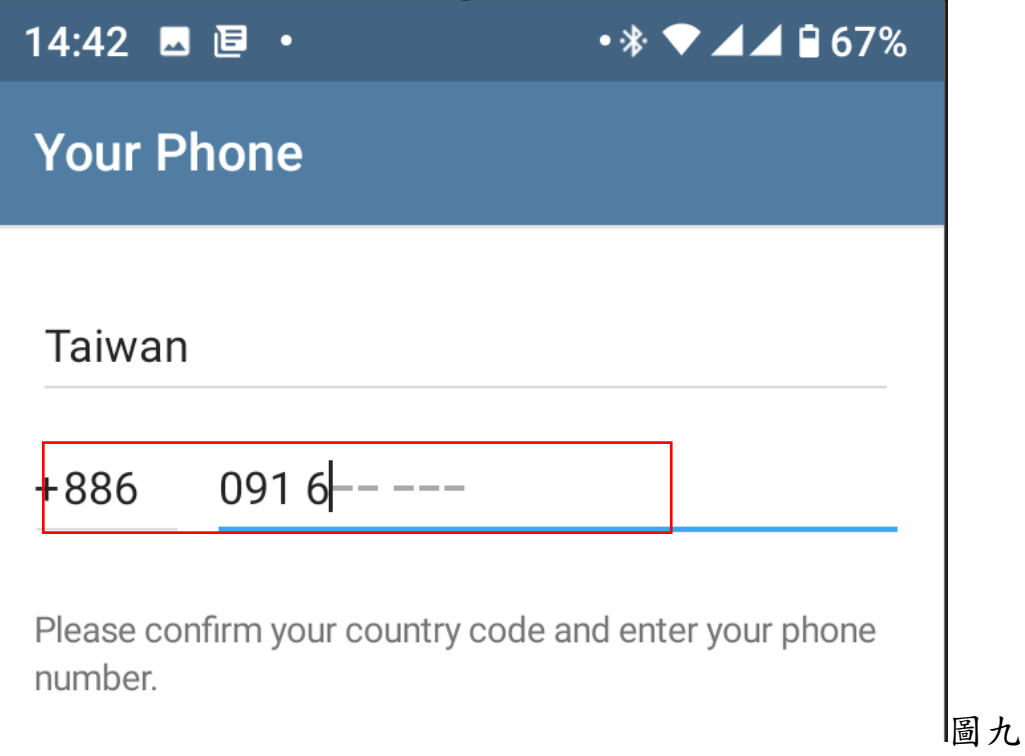

八. 號碼輸入完成,點選" OK", 余統將會回傳一組5位數的驗證碼,提供輸入驗

證。

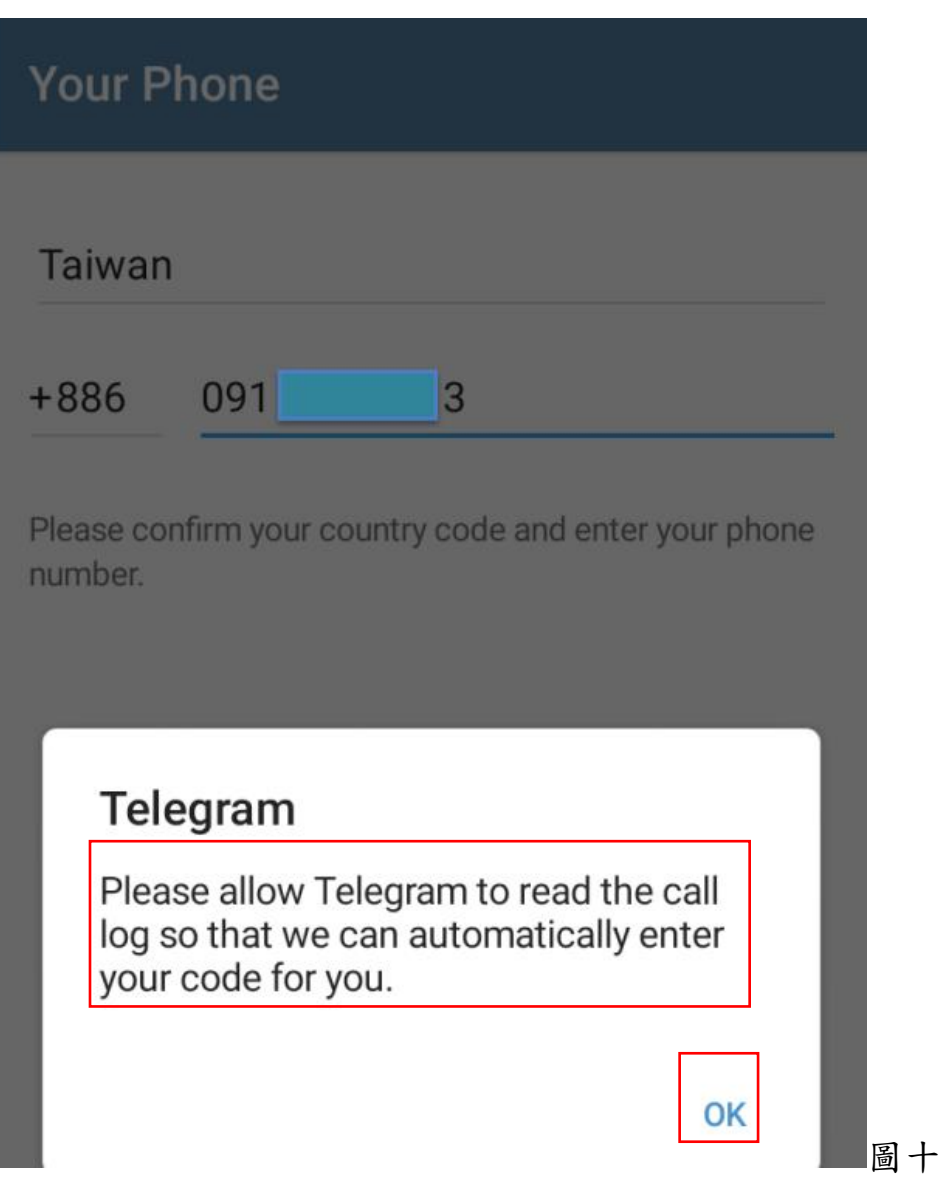

# 九.點選"允許"

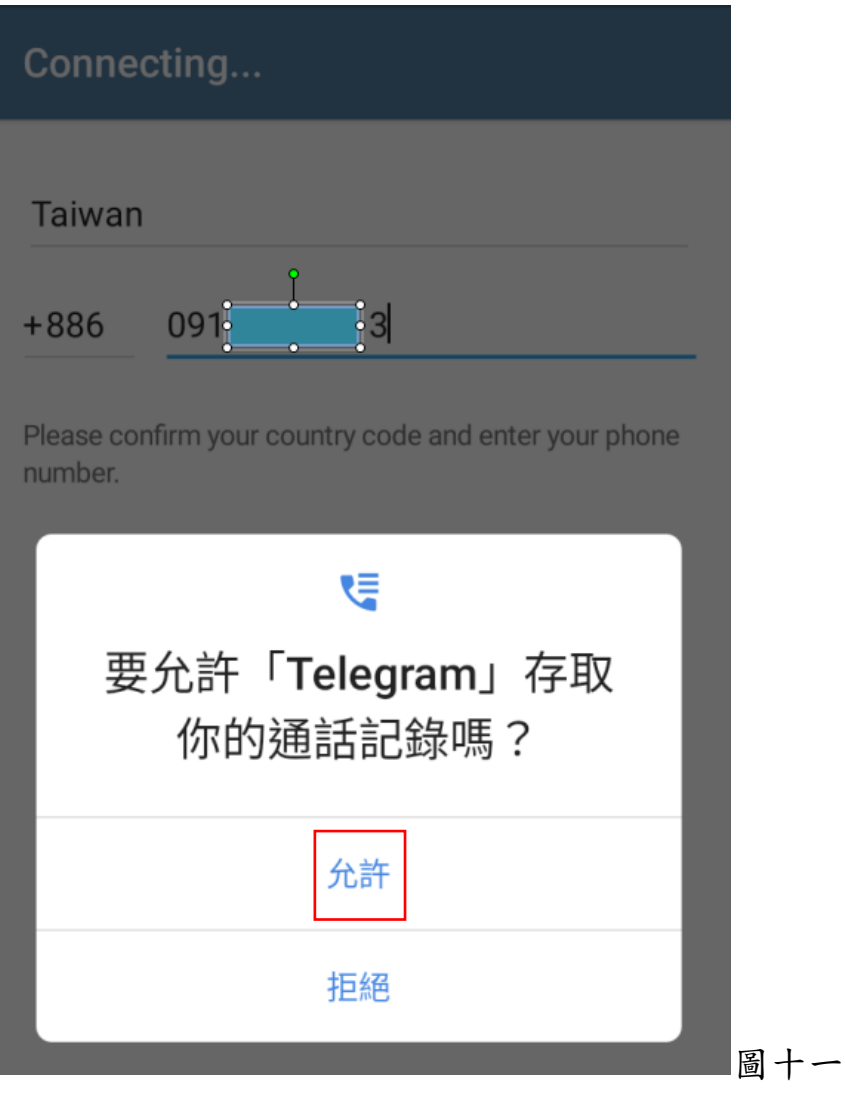

### 十.系統回傳驗證碼

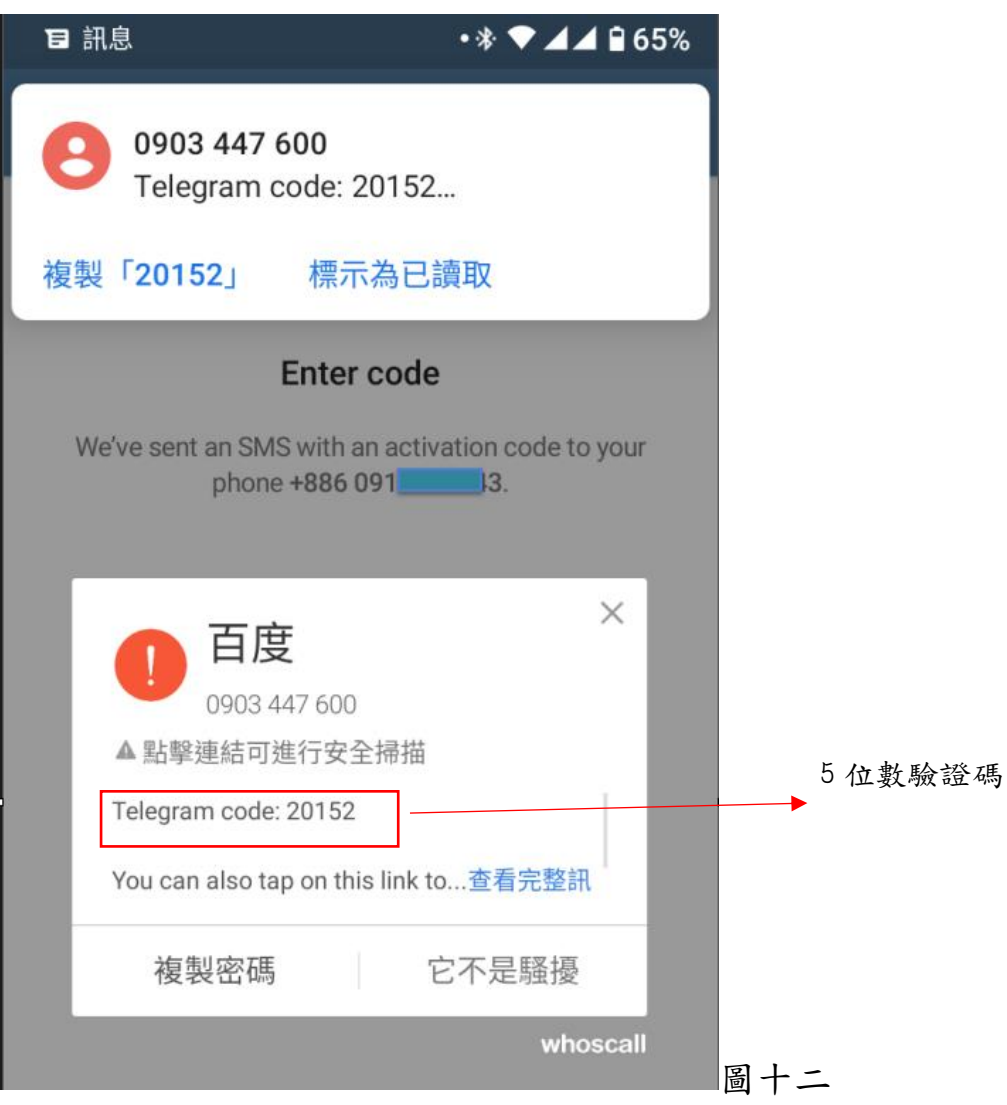

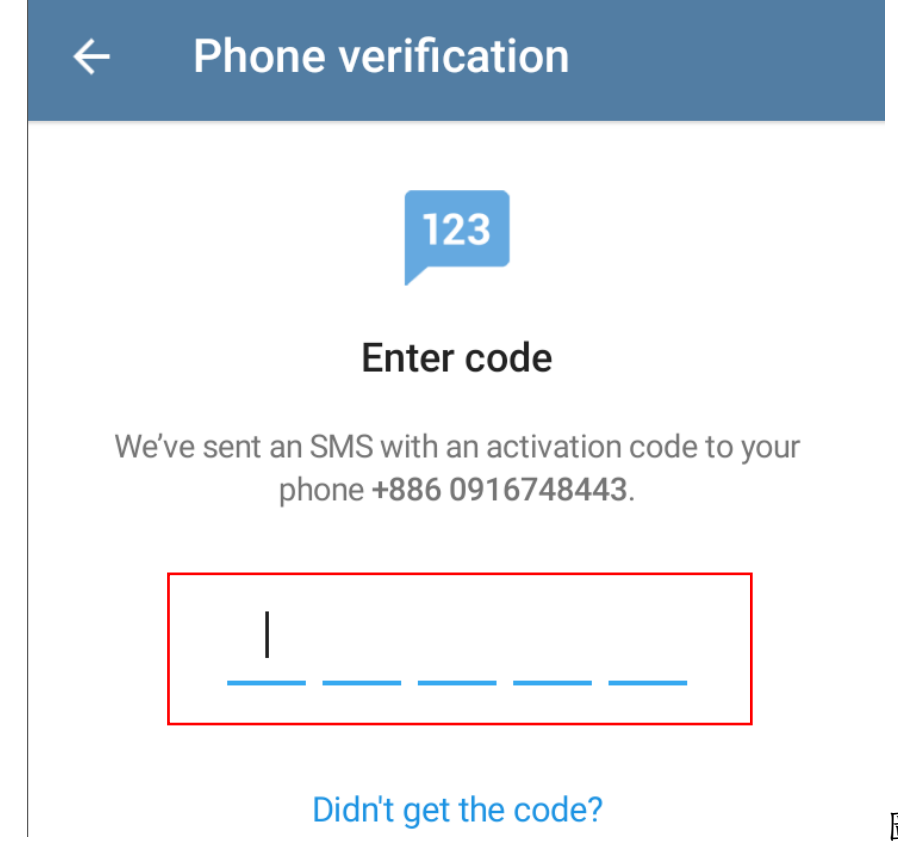

圖十三

# 十二. 輸入註冊者姓名

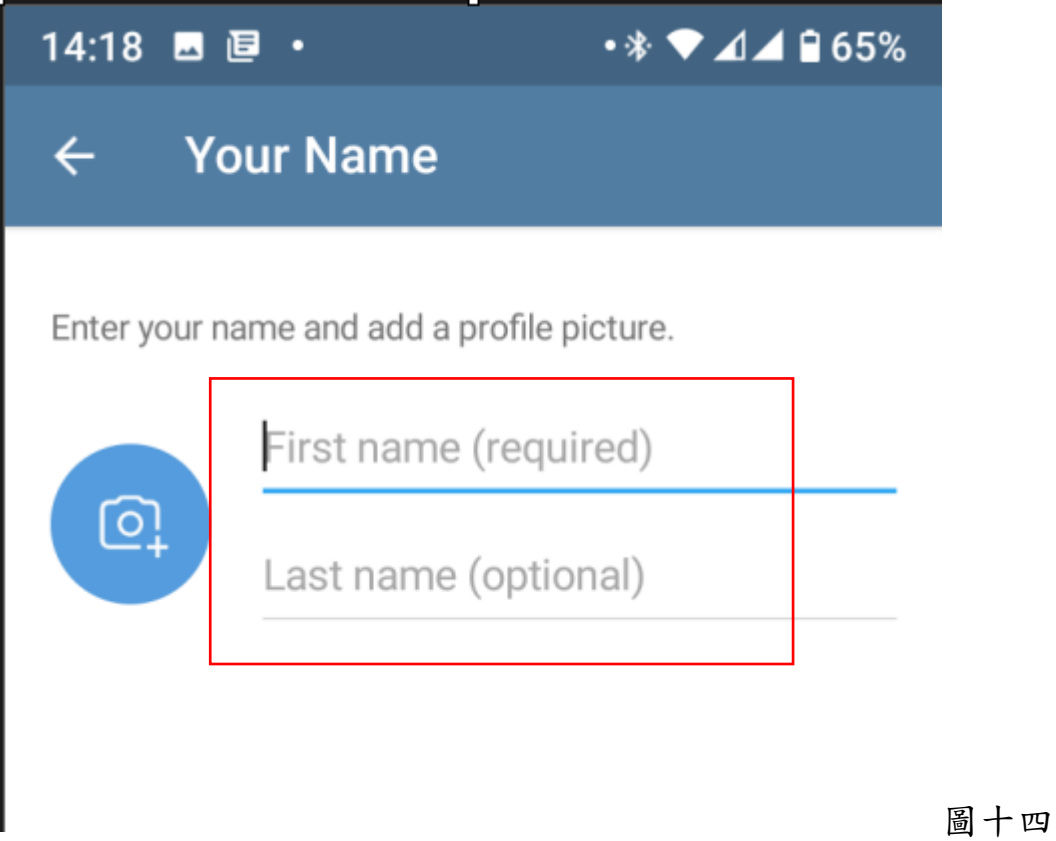

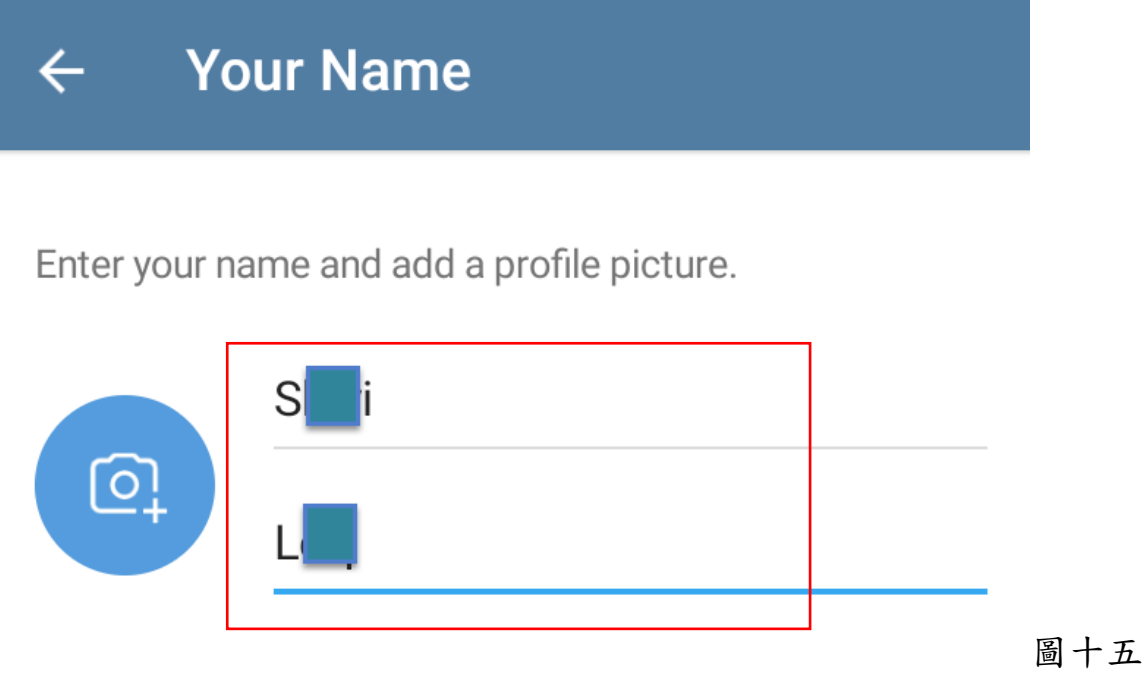

### .輸入完成,點選下一步,開始進入 Telegram。

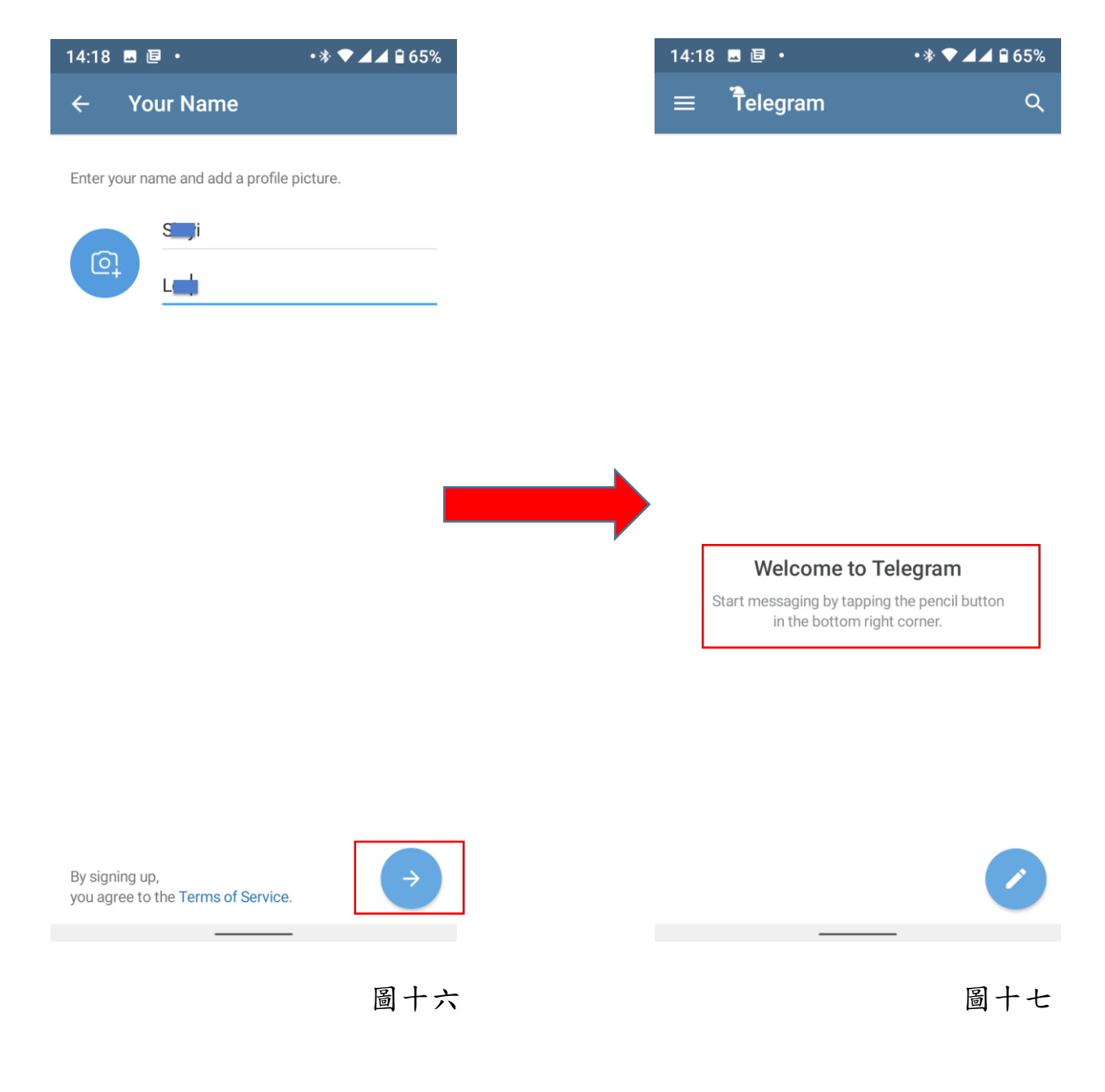

十四.輸入網址 <https://t.me/setlanguage/taiwan>,可將 Telegram 繁體中文化。

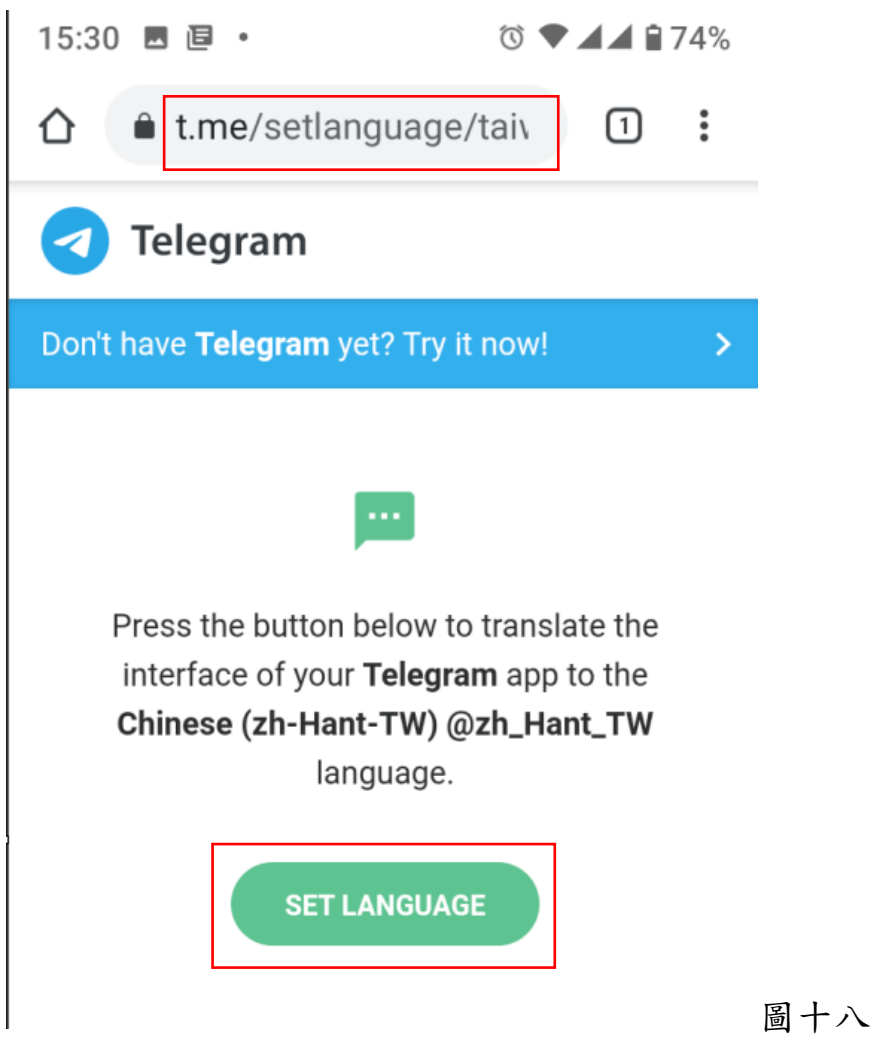

點選"Set Language",進行語言版本轉換。

十五.點選"CHANGE",進行轉換;轉換完成,點選 A-功能表單,即可看到語系完

成轉換。

| $\bar{\bar{\mathsf{T}}}$ elegram<br>Telegram<br>Login code: 56153. Do not give                                                   | Q<br>14:55<br>$\overline{1}$ |  | <b>SL</b><br>墩<br><b>Shiyi Lee</b><br>+886 916-748-443 |               |
|----------------------------------------------------------------------------------------------------|------------------------------|--|--------------------------------------------------------|---------------|
|                                                                                                    |                              |  | 23                                                     | 建立群組          |
|                                                                                                    |                              |  | 윤                                                      | 聯絡人           |
| Change language?<br>You are about to apply a custom<br>language pack (Chinese (zh-Hant-TW)<br>@zh_Hant_TW) that is 88% complete. |                              |  |                                                        | 通話            |
|                                                                                                    |                              |  |                                                        | 附近的人          |
|                                                                                                    |                              |  |                                                        | 儲存的訊息         |
| This will translate the entire interface.<br>You can suggest corrections via the<br>translation platform.                        |                              |  | ╬                                                      | 設定            |
| You can change your language back at<br>any time in Settings.                                                                    |                              |  | 囹                                                      | 邀請朋友          |
| <b>CHANGE</b><br><b>CANCEL</b>                                                                                                   |                              |  | ę,                                                     | Telegram 常見問題 |

圖十九 圖二十

十六.於搜尋欄位中輸入" Tpa\_message\_bot"進行搜尋,即可看到"警專即時訊

# 息平台"並點選。

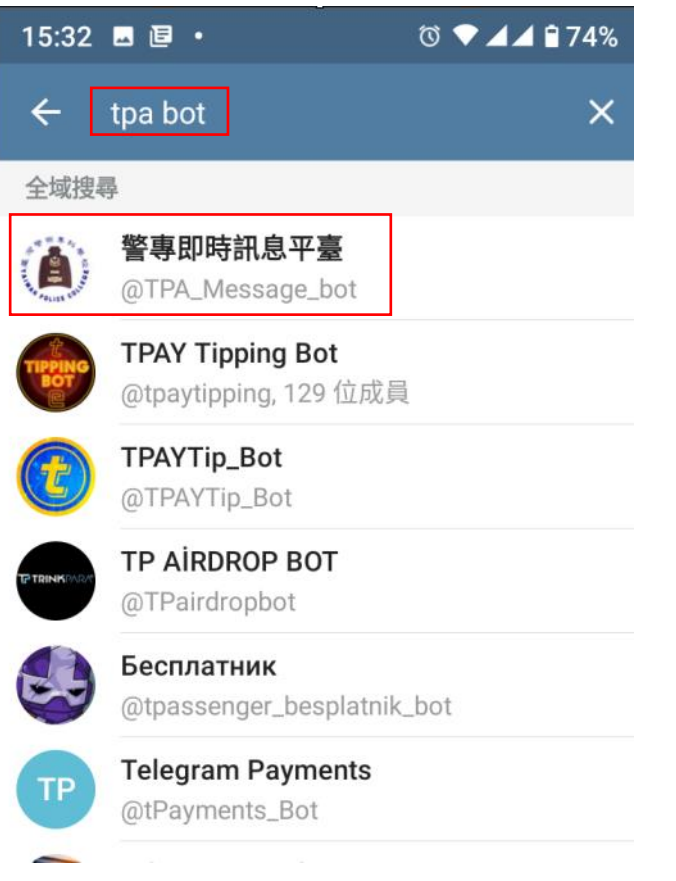

圖二十一

.點選"開始"進入"警專即時訊息平台"設定步驟。

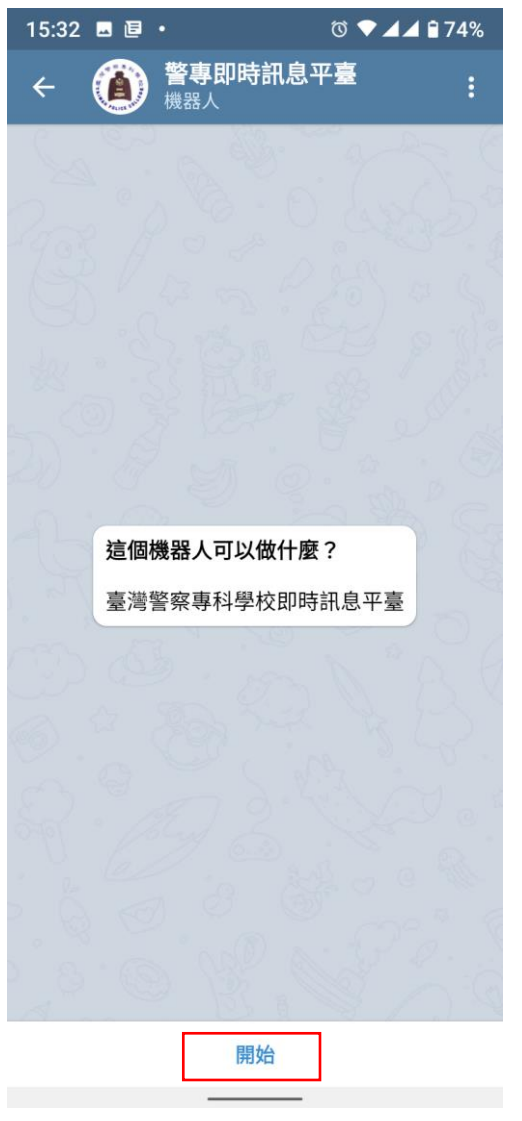

圖二十二

# . 進入"警專即時訊息平台"後,點選下方綁定,準備進行綁定作業。

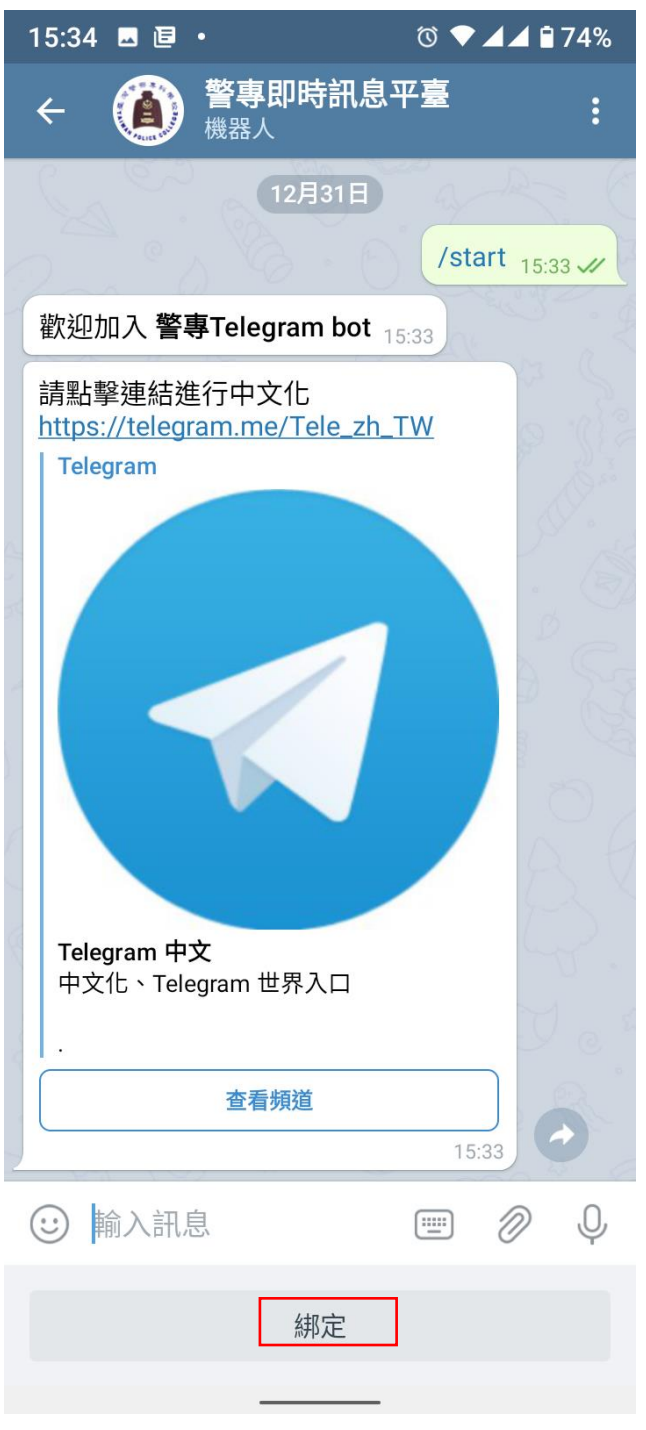

圖二十三

#### .點選"點我進行綁定作業"進入綁定作業。

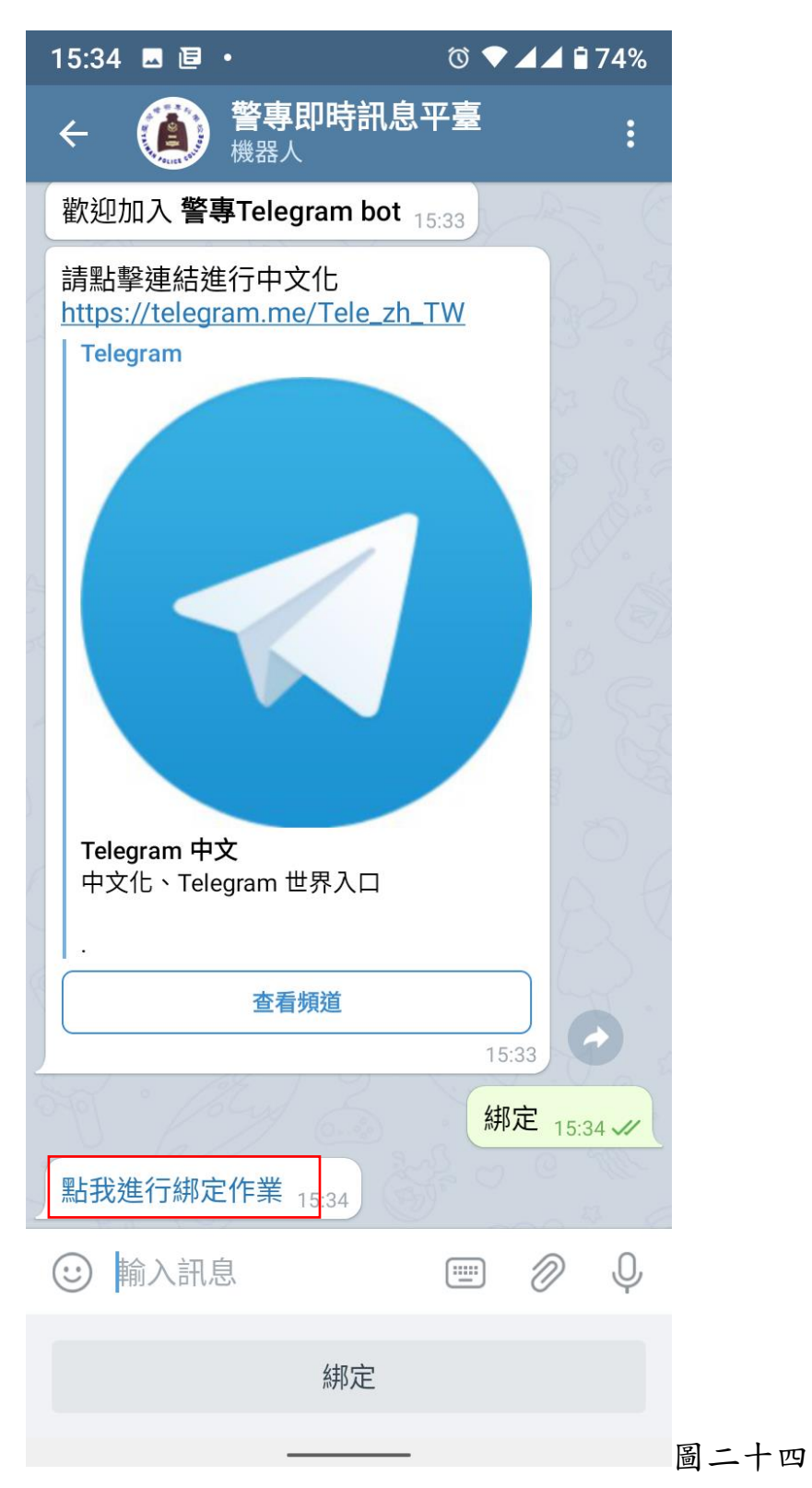

# 二十.點選"開啟連結"或是點選"開啟"

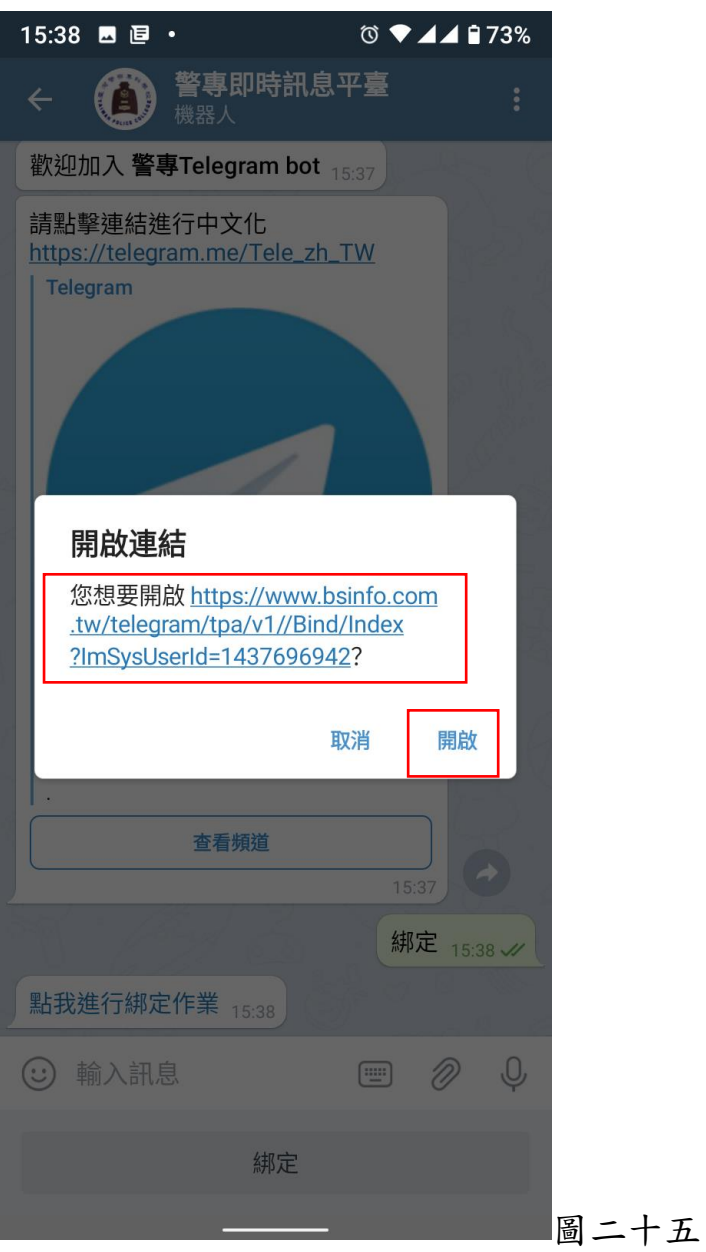

#### 二十一.進行綁定資料輸入

15:38 圆目 • **△ Create - TelegramBot**<br>bsinfo.com.tw 一.教師輸入以下資料:  $\lt$  :  $\times$ 1.真實 ID:身分證字號(例如:R13345678)。 綁定處理 2.姓名:姓名(例如:王大明)。 3.部門:科別(例如:交通科)。 請輸入綁定資料 4.送出。 動作 綁定  $\boldsymbol{\mathrm{v}}$ 二.行政人員輸入以下資料 1.真實 ID:身分證字號(例如:R13345678)。 真實ID 2.姓名(例如:王大明)。 請填入您的身份ID 3.部門:(例如:資訊室)。 姓名 4.送出。 請填入您註冊的姓名 三.學生輸入以下資料: 部門 1. 真實 ID: 身分證字號(例如:R13345678)。 請填入您現在部門名稱 2.姓名:姓名(例如:王小明)。 送出 3.部門:隊別(例如:正 39 期 2 隊)。 4.送出。

圖二十六